<span id="page-0-0"></span> **Entering Budgets from the S&T plan For WIOA Title I Adult, Dislocated Worker or Youth**  Depending on the user's role, budgets may go to the Review Pending Budget queue for approval.

Budgets in this queue will need to be approved before payments can be made.

- **1**) Bring jobseeker in context in AJC;
- **2**) Navigate to the S&T Plan;
- **3**) Locate the service the budget will be added to;

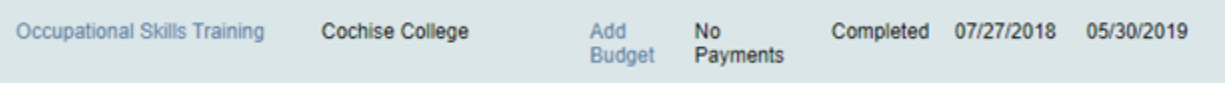

**4**) From the service, Select Add Budget

## **Add Vendor to Service**

If payment for this budget is to be tied to a specific Vendor, search for the Vendor below, otherwise click "Client Budget" button to tie to the Client for payment.

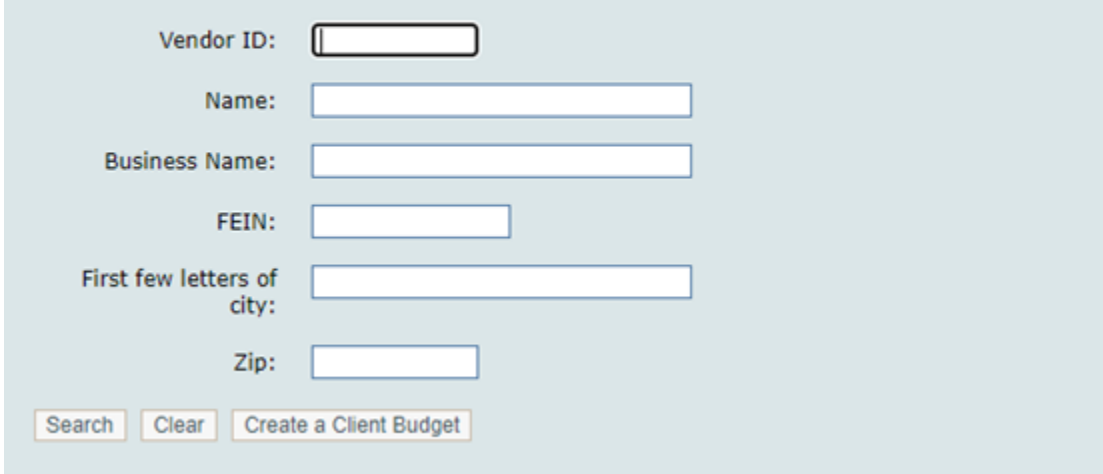

To associate a vendor with the new budget, <mark>enter the vendor in the search criteria</mark> and click Search. Clicking a vendor name pulls up a list of expenditure categories that are valid for the budget; or

If you choose to select the Create a Client Budget clicking 'Create Client Budget', this pulls up a list of expenditure categories that are valid for the budget.

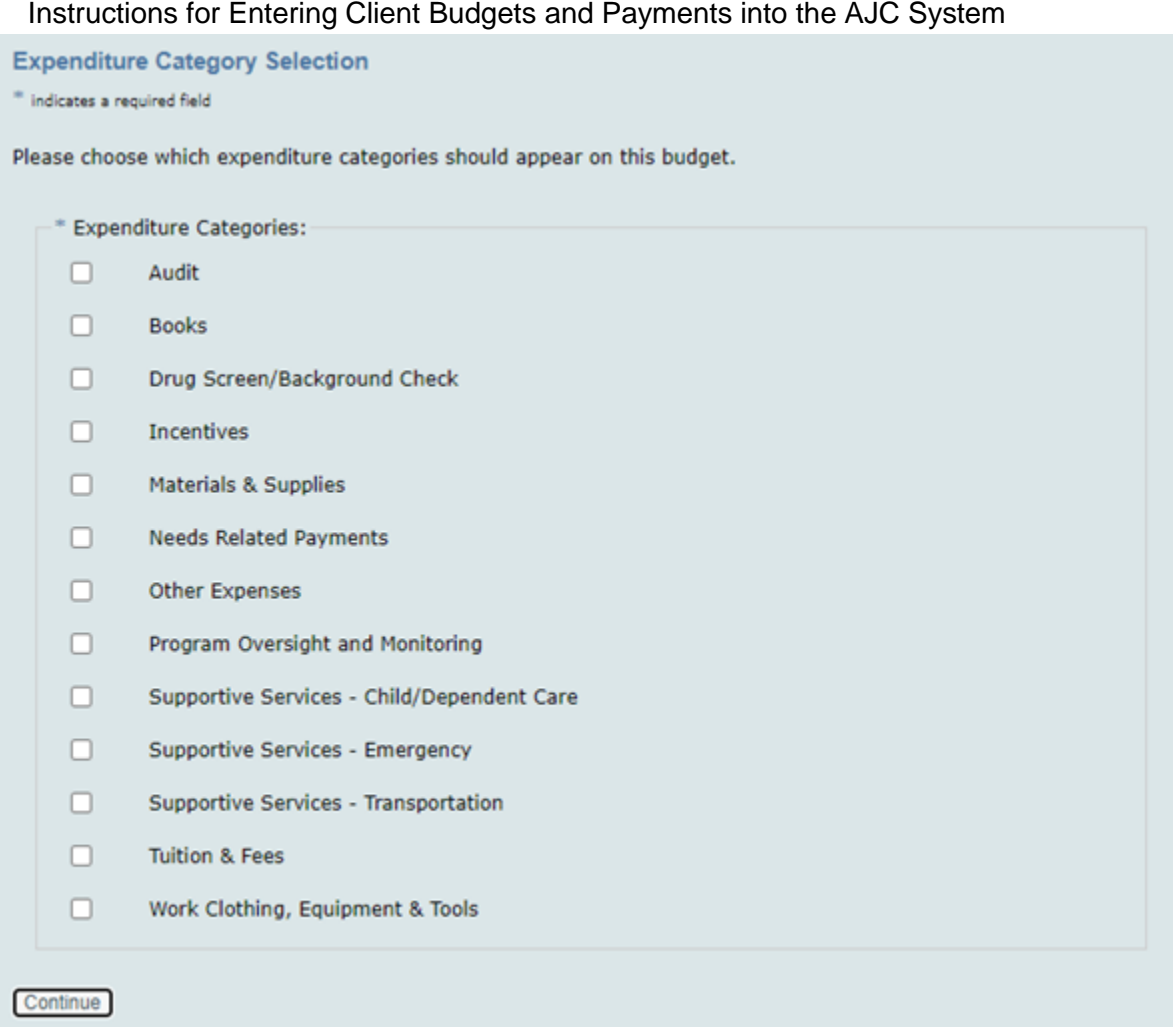

 **5**) After selecting the Expenditure Categories and continue, will see the Budget Contract Spreadsheet, which you will complete and save;

Vendor View

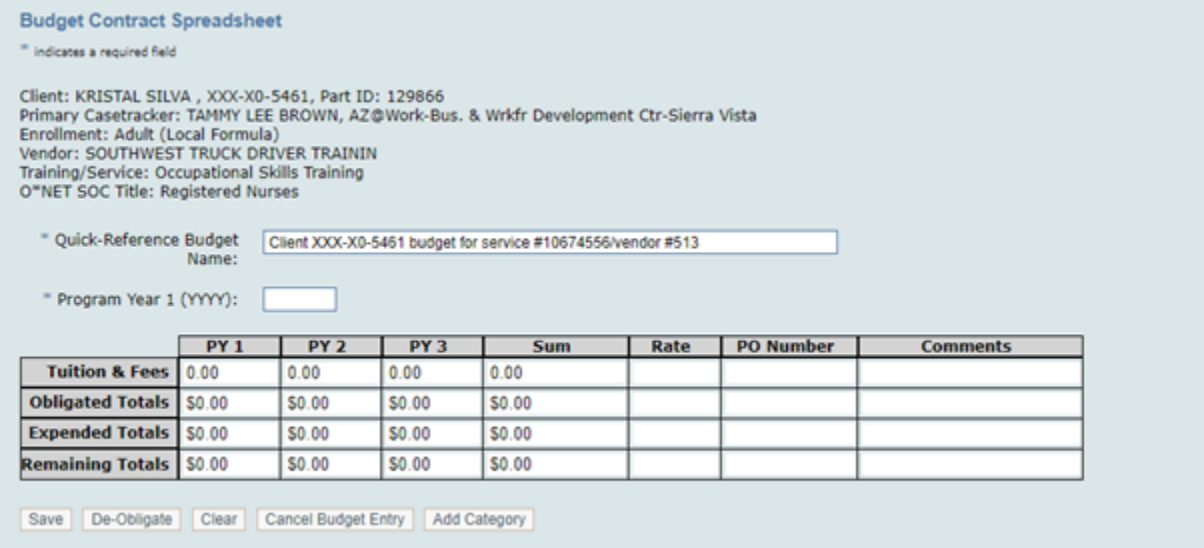

# **Or** Client View

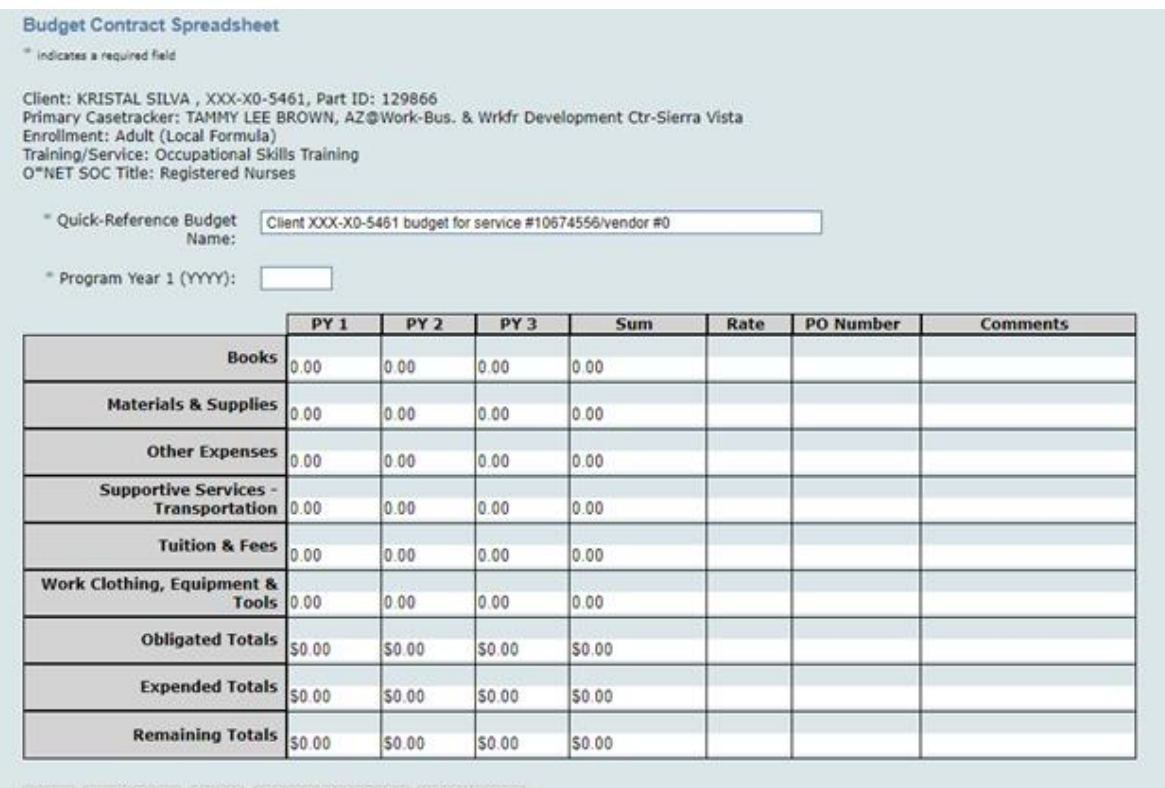

Save De-Obligate Clear Cancel Budget Entry Add Category

 **6**) The Quick-Reference Budget Name is a free text field for naming the budget. This is especially useful if multiple budgets exist with similar details;

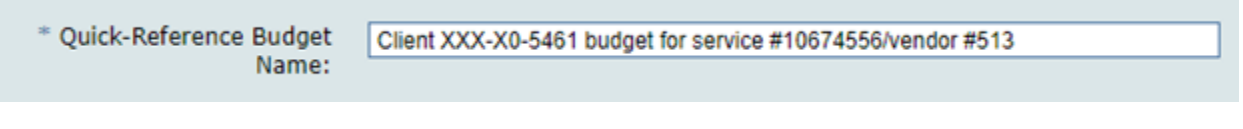

**7**) Enter the initial program year;

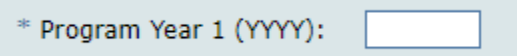

You cannot add budgets for a PY that is more than one year old.

 You cannot budget an amount for PY2 or PY3 without having budgeted amounts for each previous year, nor can you enter a rate or comments without budgeted dollar amounts.

**8**) Rate, PO, and Comments are not required;

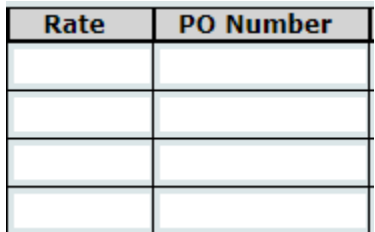

9) Clicking the Save button saves any changes you have made to the budget; and

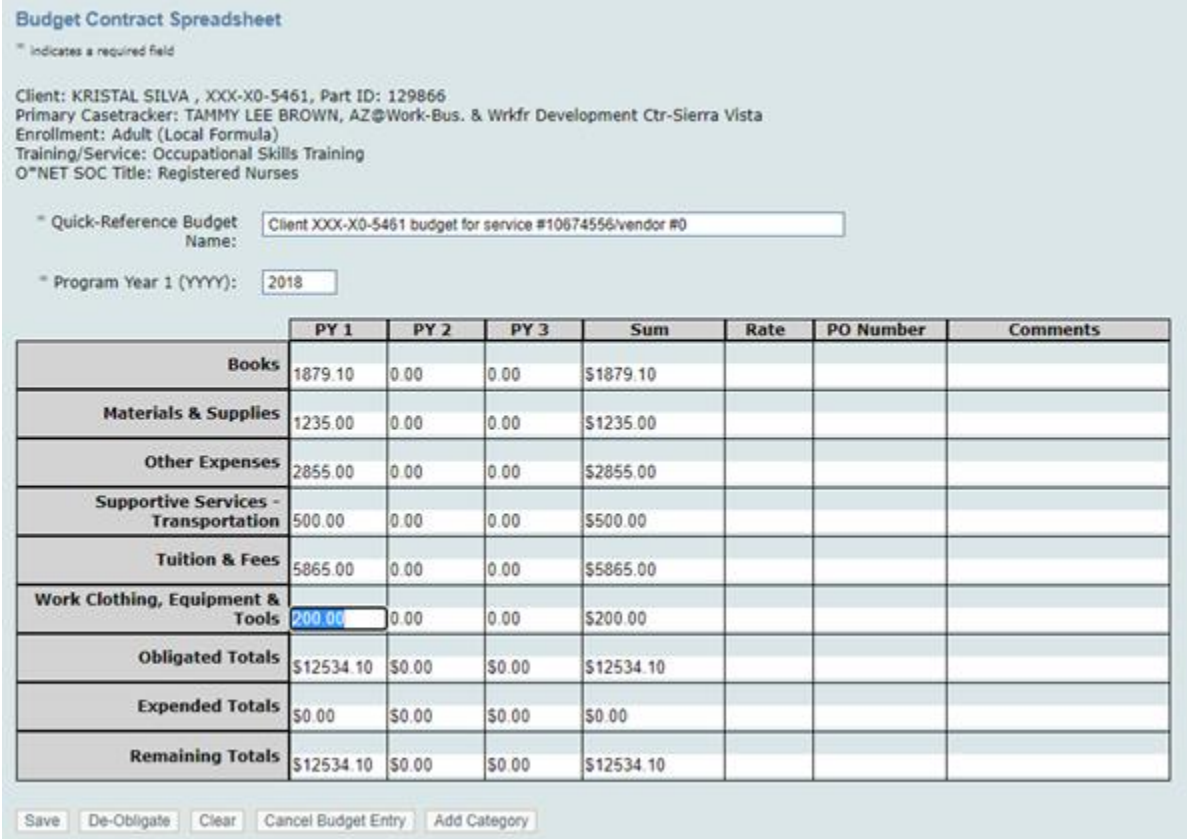

**10**) A confirmation page displays, asking the fiscal rep to confirm or cancel changes.

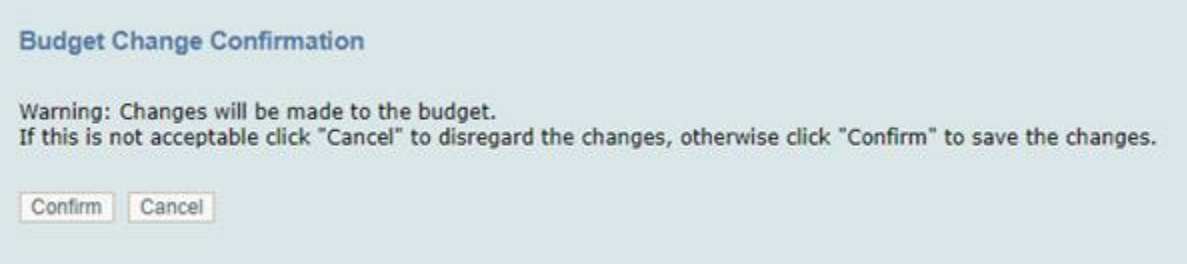

 **To cancel the changes, click Cancel. To confirm and save the changes, click Confirm.** 

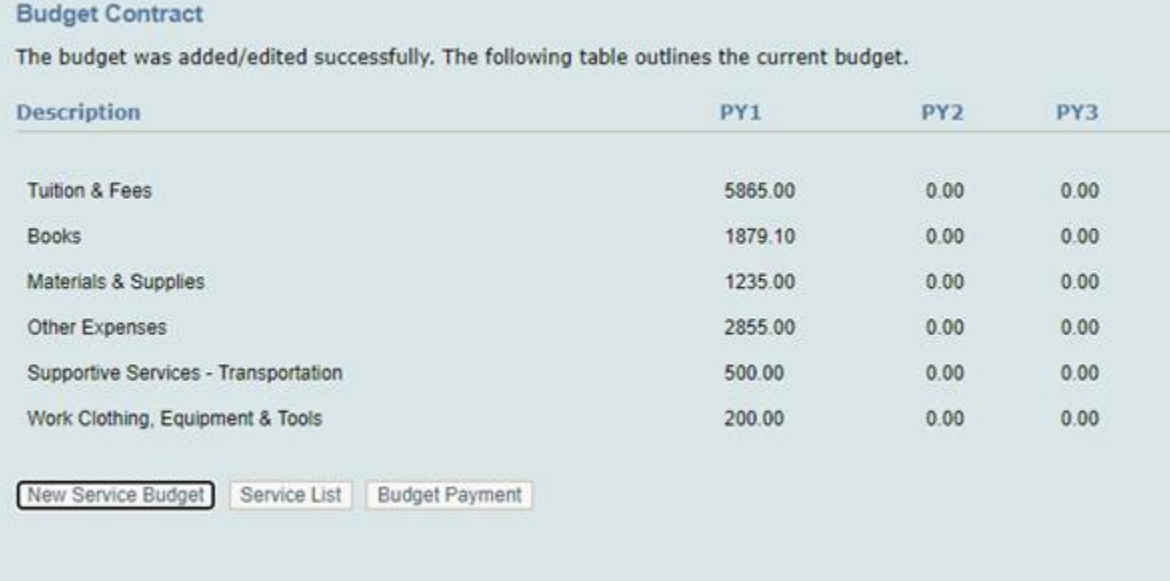

 Once the staff with the Regional director role has approved the budget (regional director you would go to fiscal>review pending budgets and there would be a list) make the payment from the service in the S&T Plan

### **Adding the payment from the S&T plan for WIOA Title I Adult, Dislocated Worker or Youth**

1) From the service, Select Add Payments;

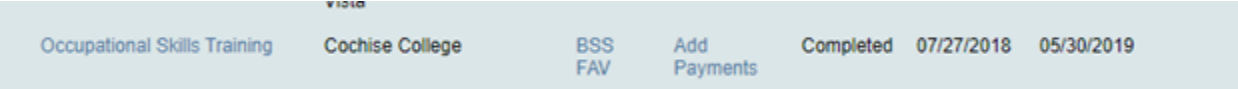

To associate a vendor with the new budget, <mark>enter the vendor in the search criteria</mark> and click Search. Clicking a vendor name pulls up a list of expenditure categories that are valid for the budget.

# OR,

If you choose to select the Create a Client Budget clicking 'Create Client Budget' pulls up a list of expenditure categories that are valid for the budget.

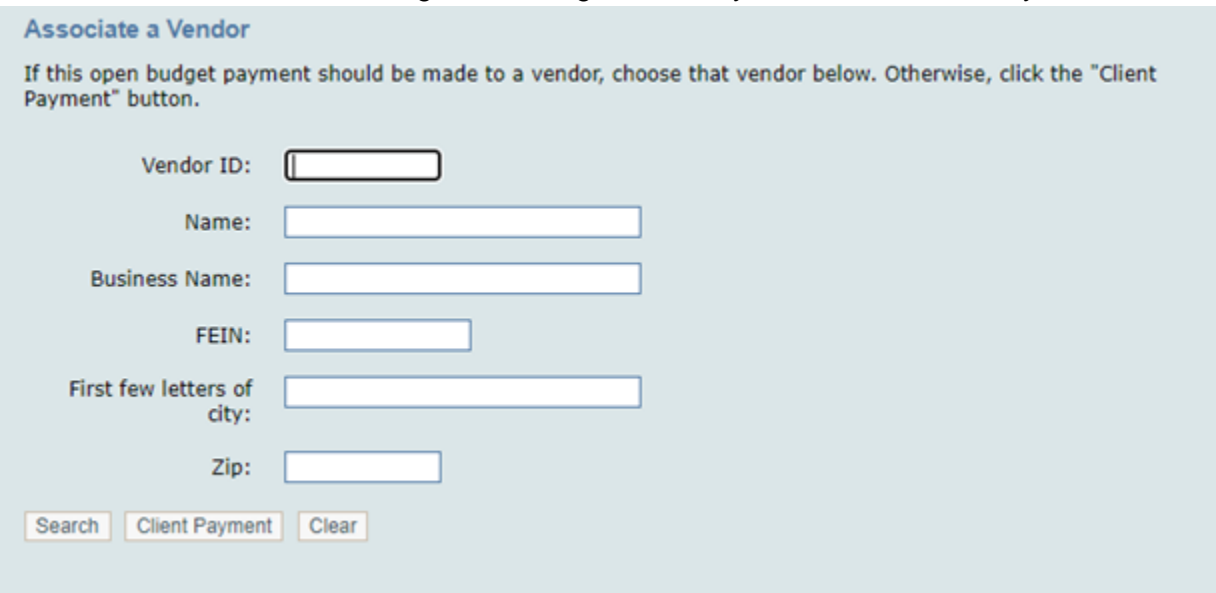

3) Select the payment category;

# **Select payment category**

Please select a budgeted category to be included in this payment.

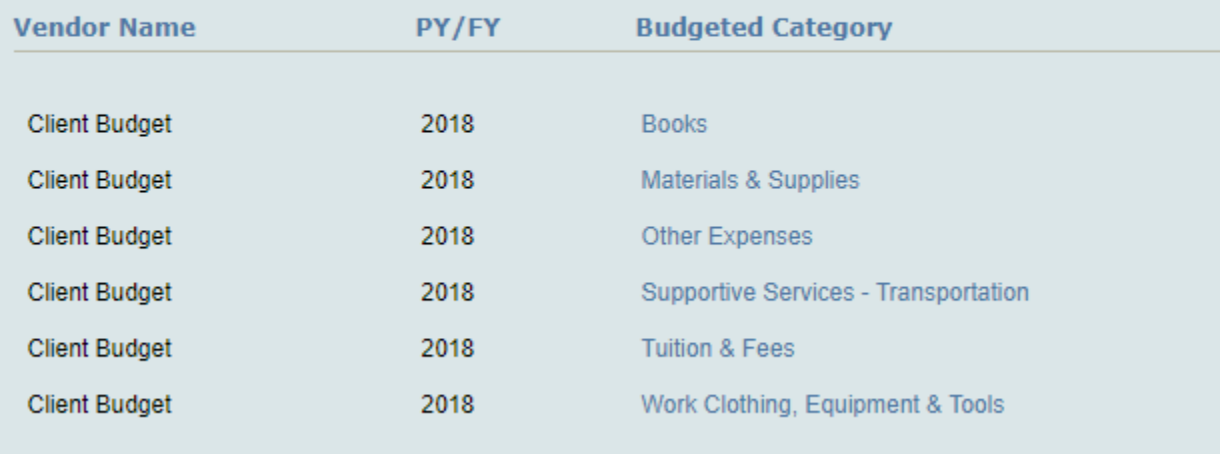

4) Enter the payment amounts;

**New Payment** 

<sup>=</sup> indicates a required field

You are making a payment directly to the client [KRISTAL SILVA ].

Service: Occupational Skills Training [10674556] Participant Group: 000 - No Participant Group PO Number: Actual Start Date: 07/27/2018 Estimated End Date: 05/15/2020

#### **Payment Information**

Put a minus sign (-) before the units number to create a negative payment for a returned check, refund or negative adjustment.

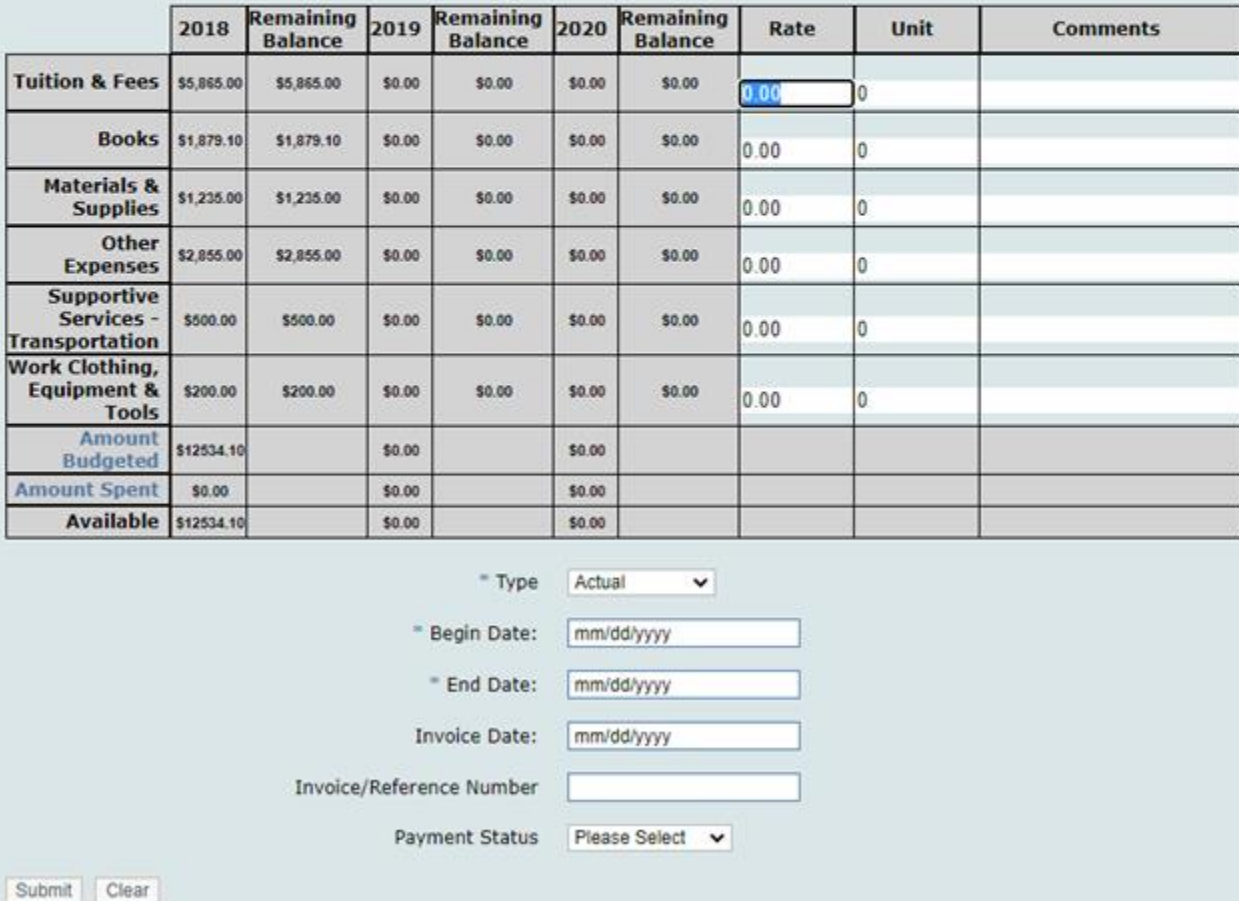

 5) Enter the Rate for the amount to be paid. (Rate is the amount of the expense. It can be a flat rate for tuition or books. It can also be an hourly rate (childcare) or mileage rate);

 6) Enter the Units. This is a multiplying field. If the rate is flat enter 1. (Unit is a multiplier. If used with a flat rate, the unit is 1. Example  $$300.00 \times 1 = $300.00$ , you would enter 300.00 in the rate field and 1 in the unit field. If used for childcare or mileage, the unit is the total number of hours/miles. Example \$5.00 per hour x 10 hours = \$50.00, you would enter 5.00 in the rate field and 10 in the unit field);

 7) Set the Type field as actual or accrual payments (Your budget department should tell you which to enter);

 8) Enter the payment begin and end dates. The dates must be within the actual start date and estimated end date of the service;

Enter the Invoice date and Invoice/Reference Number as each LWDA has defined.

9) Enter the payment status Partial Payment or Final Payment. Select submit:

10) New payments must always be confirmed. Select continue or cancel;

## **Payment Confirmations**

- . The total amount expended for Tuition & Fees will be \$5,865.00.
- . The total amount expended for Books will be \$0.00.
- . The total amount expended for Materials & Supplies will be \$0.00.
- . The total amount expended for Other Expenses will be \$0.00.
- The total amount expended for Supportive Services Transportation will be \$16.45.
- . The total amount expended for Work Clothing, Equipment & Tools will be \$0.00.

If this is not acceptable, click "Cancel" to revise the payment, otherwise click "Continue".

Continue Cancel

Selecting continue displayed the Confirmation Log

#### **Confirmation Log**

The payment of \$5,865.00 for Tuition & Fees has been logged to the database for PY 2018.

The payment of \$16.45 for Supportive Services - Transportation has been logged to the database for PY 2018.

New Payment for this Service Services List

Selecting New Payment takes you back to the Associate a Vendor page

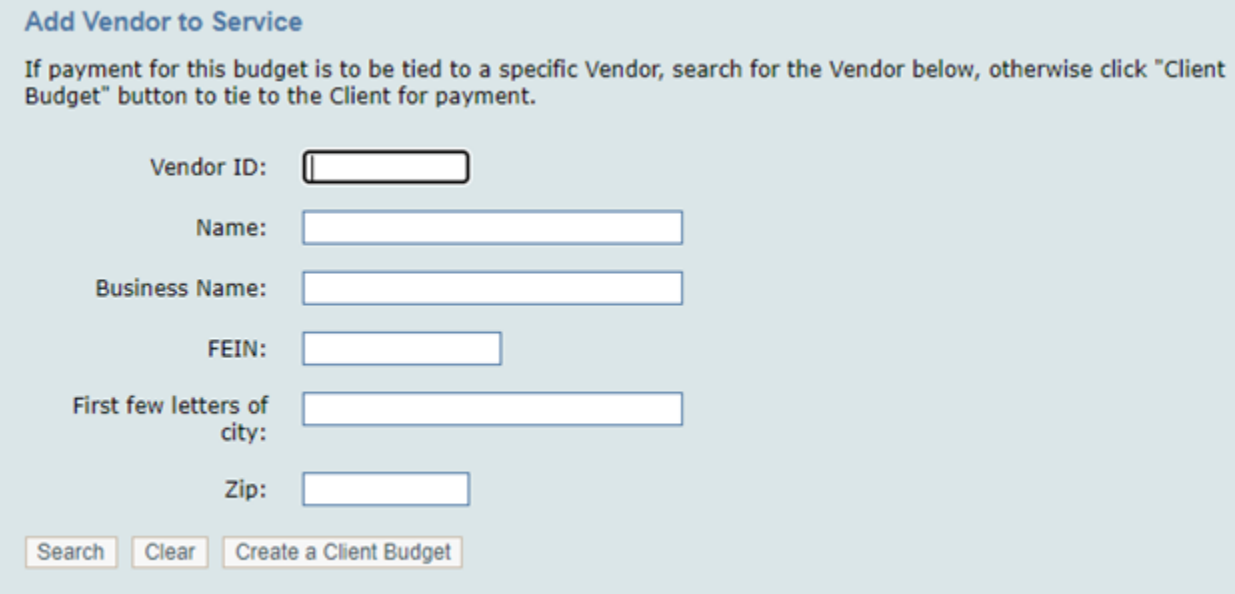

# Selecting Service List displayed Budgetable Services

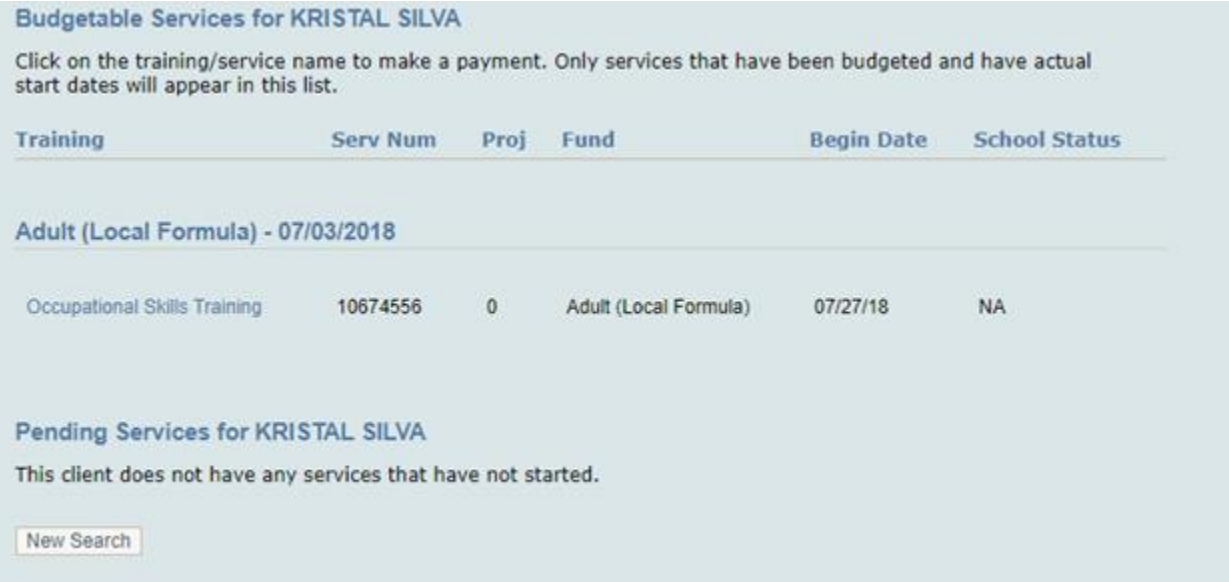

### 11) Overlapping payments require additional confirmation; and

12) To return to the case details for the jobseeker. Select the jobseekers name.

My Home Page Case details for: KRISTAL SILVA